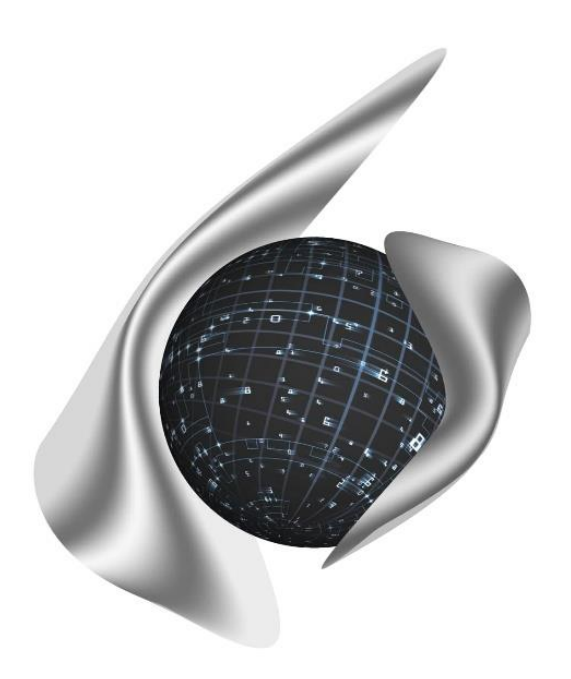

# **Открытые Бизнес Технологии**

ул. Балонина, д.2а, г. Волгоград, 400131 ИНН 3441019145, ОГРН 1023402458397 Тел./факс: 8 (8442) 34-56-78, e-mail: [reception@obt-vlg.ru](mailto:reception@obt-vlg.ru)

# Настройка отчета «Форма сбора информации о заработной плате работников государственных и муниципальных учреждений»

Волгоград 2021

Версия 1.0

# **СОДЕРЖАНИЕ**

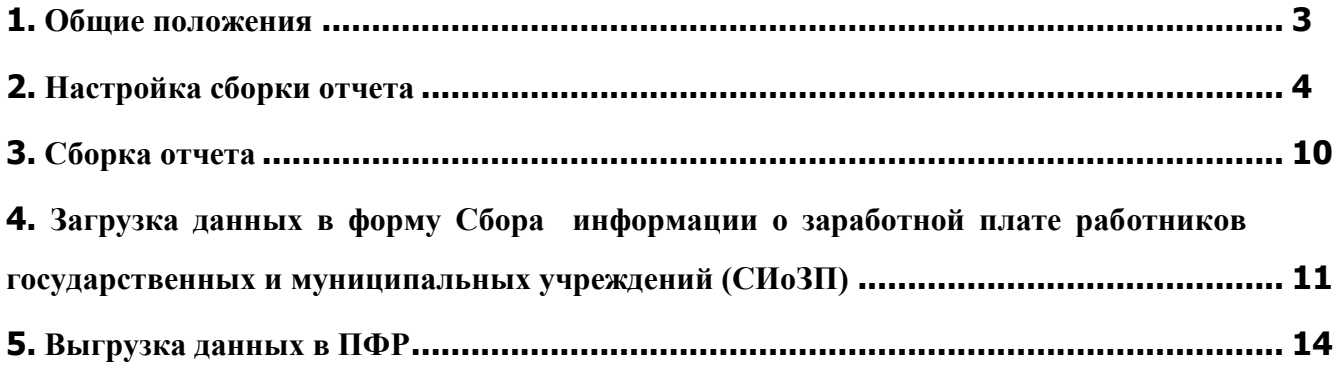

#### **1. ОБЩИЕ ПОЛОЖЕНИЯ**

<span id="page-2-0"></span>Во исполнение поручений президента Российской Федерации №Пр-366 от 08 марта 2021 года, Минтруд России направил форму для сбора сведений о заработной плате работников бюджетной сферы.

В связи с этим, в системе «БАРС.Бухгалтерия-Онлайн» (далее – Система) реализована автоматизированная сборка новой формы отчетности «Форма сбора информации о заработной плате работников государственных и муниципальных учреждений».

## **2. НАСТРОЙКА СБОРКИ ОТЧЕТА**

<span id="page-3-0"></span>Для корректной сборки отчета «Форма сбора информации о заработной плате работников государственных и муниципальных учреждений» необходимо:

1) В разделе «Настройка учреждения» на вкладке *«Реквизиты»* проверить заполнение следующих данных:

- Поле «ОКОГУ». Значение должно быть 7-значным.
- Поле «ОКОПФ». Поле должно быть заполнено.

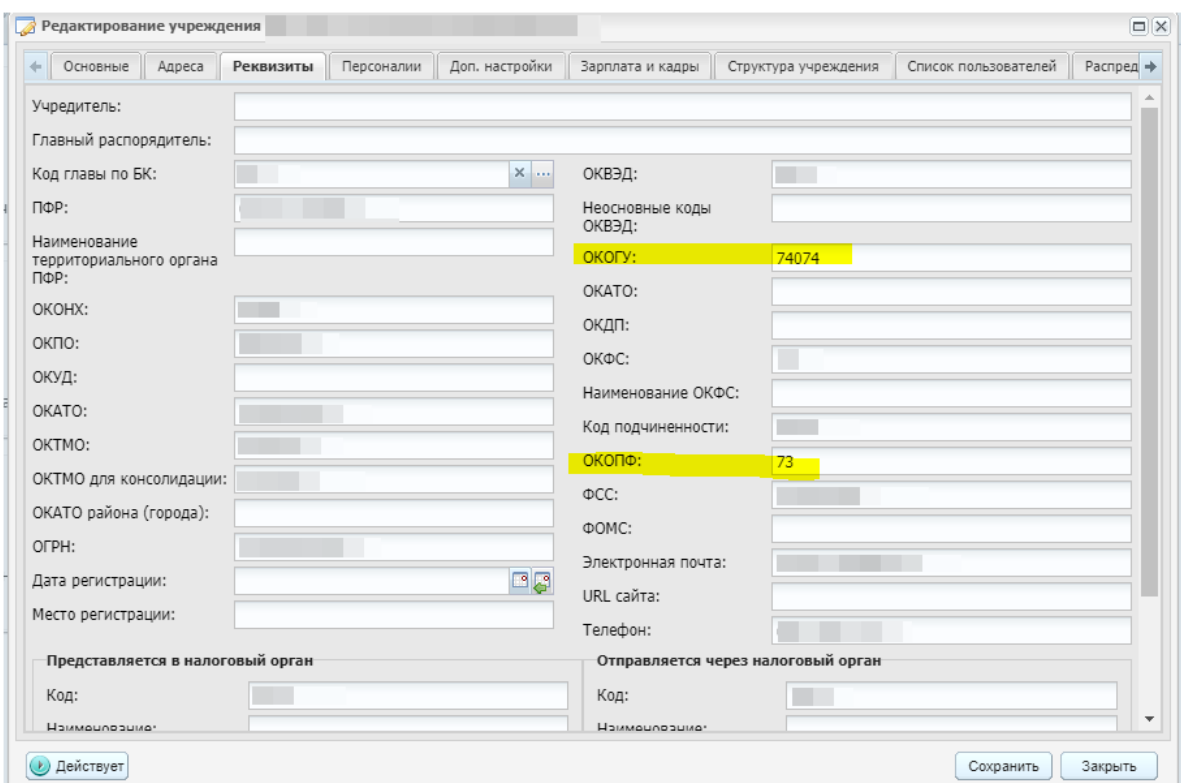

Рис. 1. Вкладка «Реквизиты»

2) В разделе «Настройка учреждения» на вкладке *«Зарплата и кадры»* проверить заполнение следующих данных:

 Поле «Тип для статистики» должно быть заполнено по отраслевым учреждениям. Оно необходимо для корректной выгрузки Кода типа организации и Кода категории персонала, если оно не будет заполнено, то Код типа организации выгрузится со значением «6.0», а Коды категорий персонала по всем сотрудникам со значением «600».

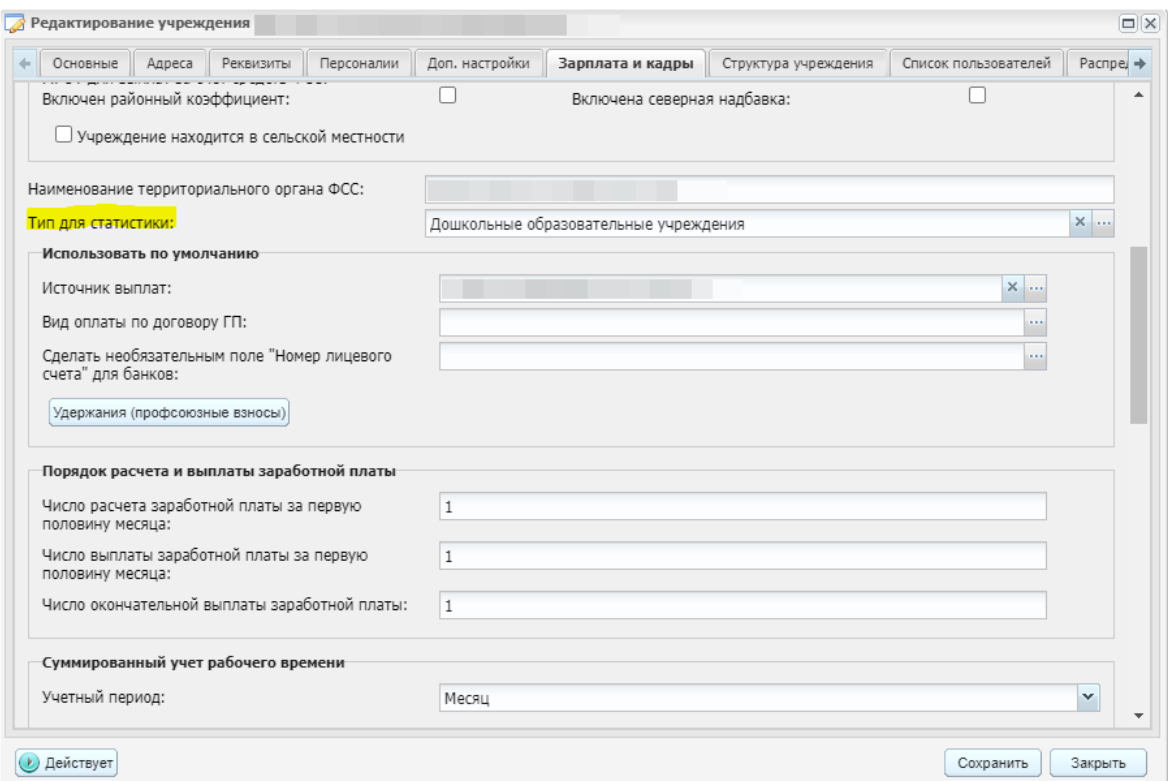

Рис. 2. Вкладка «Зарплата и кадры»

3) В разделе «Настройка отчетов» *(Отчеты –> Настройка отчетов)* открыть вкладку *«Настройка отчета "Форма сбора информации о заработной плате работников государственных и муниципальных учреждений"»*.

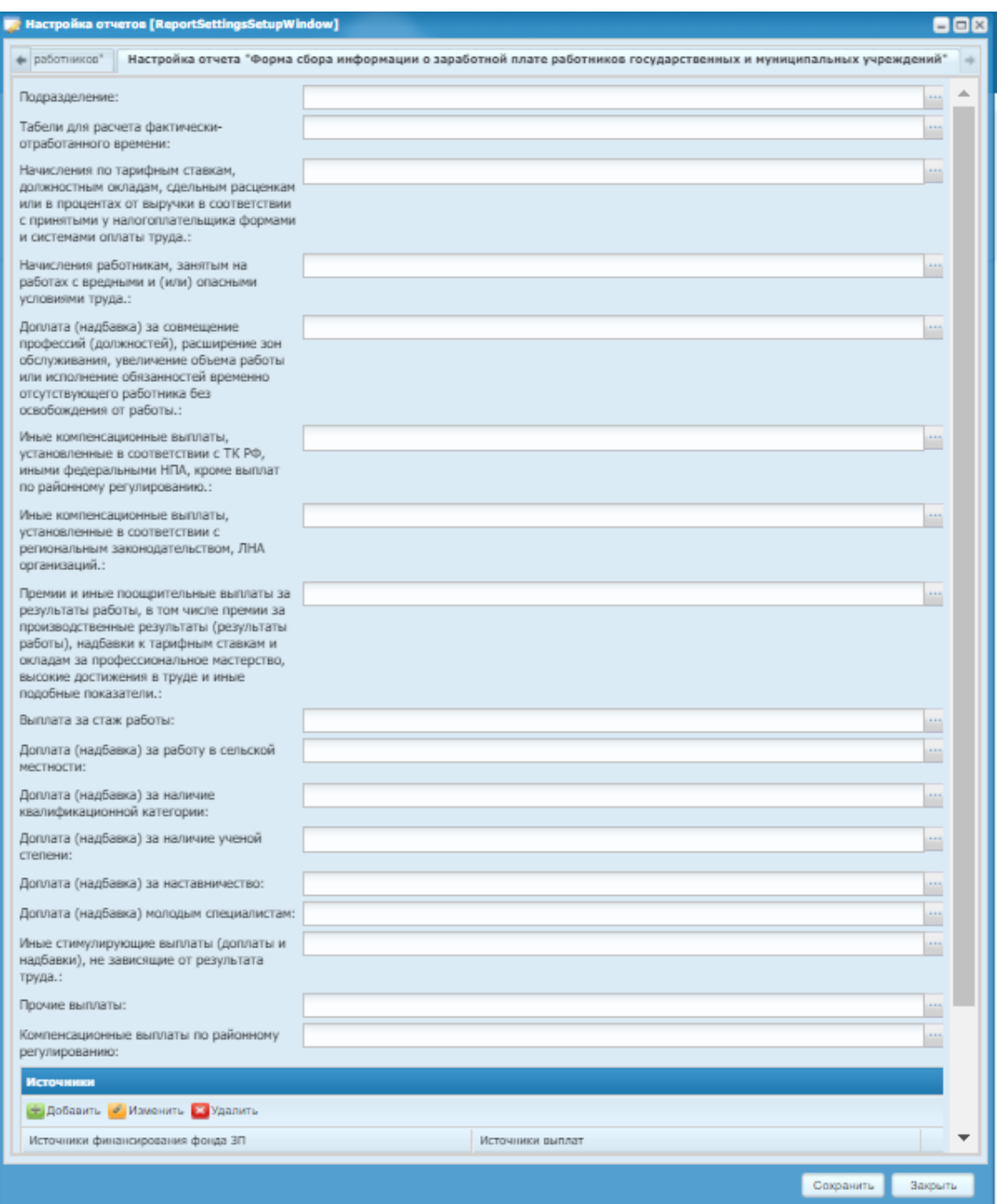

Рис. 3. Настройка отчета

- <span id="page-5-0"></span>4) В открывшейся вкладке необходимо заполнить поля [\(Рис. 3\)](#page-5-0):
- Подразделение выбираются подразделения, по которым собирается отчет;
- Табели для расчета фактически-отработанного времени выбираются табели, по которым собирается отчет;
- Начисления по тарифным ставкам, должностным окладам, сдельным расценкам или в процентах от выручки в соответствии с принятыми у налогоплательщика формами и системами оплаты труда, руб. – выбираются виды оплат, по которым собирается графа 16;
- Начисления работникам, занятым на работах с вредными и (или) опасными условиями труда в соответствии с локальными нормативными актами и трудовым договором, на основании ст. 147 ТК РФ, руб – выбираются виды оплат, по которым собирается графа 18;
- Доплата (надбавка) за совмещение профессий (должностей), расширение зон обслуживания, увеличение объема работы или исполнение обязанностей временно отсутствующего работника без освобождения от работы, определенной трудовым договором в соответствии со ст. 60.2, 151 ТК РФ, соглашениями к трудовым договорам, руб. – выбираются виды оплат, по которым собирается графа 19;
- Иные компенсационные выплаты, установленные в соответствии с ТК РФ, иными федеральными НПА, кроме выплат по районному регулированию, руб – выбираются виды оплат, по которым собирается графа 20;
- Иные компенсационные выплаты, установленные в соответствии с региональным законодательством, ЛНА организаций, руб – выбираются виды оплат, по которым собирается графа 21;
- Премии и иные поощрительные выплаты за результаты работы, в том числе премии за производственные результаты (результаты работы), надбавки к тарифным ставкам и окладам за профессиональное мастерство, высокие достижения в труде и иные подобные показатели, руб – выбираются виды оплат, по которым собирается графа 22;
- Выплата за стаж работы, руб выбираются виды оплат, по которым собирается графа 24;
- Доплата (надбавка) за работу в сельской местности, руб выбираются виды оплат, по которым собирается графа 25;
- Доплата (надбавка) за наличие квалификационной категории, руб выбираются виды оплат, по которым собирается графа 27;
- Доплата (надбавка) за наличие ученой степени, руб выбираются виды оплат, по которым собирается графа 29;
- Доплата (надбавка) за наставничество, руб выбираются виды оплат, по которым собирается графа 30;
- Доплата (надбавка) молодым специалистам, руб выбираются виды оплат, по которым собирается графа 31;
- Иные стимулирующие выплаты (доплаты и надбавки), не зависящие от результата труда, руб – выбираются виды оплат, по которым собирается графа 32;
- Прочие выплаты, руб выбираются виды оплат, по которым собирается графа 33;
- Компенсационные выплаты по районному регулированию, руб выбираются виды оплат, по которым собирается графа 34;
- Источники добавляются источники выплат, по которым собирается отчет. Для добавления источника необходимо нажать на кнопку **+** добавить, после чего открывается окно «Добавление записи», в котором необходимо установить соответствие источника и уровня бюджета.

| Источники финансирования фонда ЗП:            | Муниципальный бюджет |                      |
|-----------------------------------------------|----------------------|----------------------|
|                                               |                      |                      |
| Источники выплат:                             |                      |                      |
|                                               |                      |                      |
|                                               |                      |                      |
|                                               |                      | Закрыть<br>Сохранить |
|                                               |                      |                      |
|                                               |                      |                      |
| Источники выплат [FundingSourcesSelectWindow] |                      | $=$ $\Box$           |
| $\mathbf{C}$                                  |                      | Показано 1-21 из 67  |
| Наименование источника                        | Тип источника        | Связан с узловым и   |
|                                               |                      |                      |
|                                               | Локальный            | не связан            |
|                                               | Локальный            | не связан            |
|                                               | Локальный            | .<br>не связан       |
|                                               | Локальный            | не связан            |
|                                               | Локальный            | не связан            |
|                                               | Локальный            | не связан            |
|                                               | Локальный            | не связан            |
|                                               | Локальный            | не связан            |
|                                               | Локальный            | не связан            |
|                                               | Локальный            | не связан            |
|                                               | Локальный            | не связан            |
|                                               | Локальный            | не связан            |
|                                               | Локальный            | не связан            |
|                                               | Локальный            | не связан            |
|                                               | Локальный            | не связан            |
|                                               | Локальный            | не связан            |
|                                               | Локальный            | не связан            |
|                                               | Локальный            | не связан            |
|                                               | Локальный            | не связан            |
| 100000000000000                               | Локальный            | не связан            |
|                                               | Локальный            | не связан            |
| point of                                      |                      |                      |

Рис. 4. Добавление источников выплат

5) Помимо указанных в файле видов оплат в пункт настройки «Прочие выплаты» необходимо добавить все записи, относящиеся к справочникам «Виды отпусков», «Типы выплат по среднему заработку».

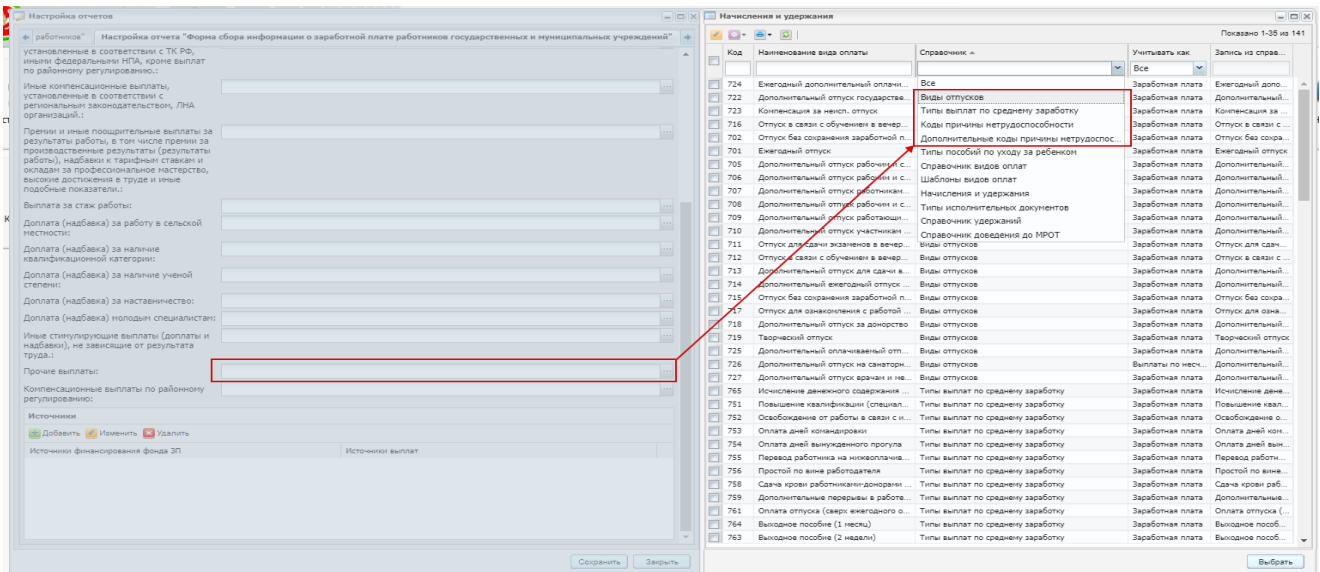

Рис. 5. Таблица «Прочие выплаты»

6) Если по настраиваемому учреждению не предусмотрена сдача форм статистического наблюдения (ЗП-образование, ЗП-наука, ЗП-здрав, ЗП-соц, ЗП-культура), то в разделе «Настройка отчетов» *(Отчеты –> Настройка отчетов)* необходимо открыть вкладку *«Настройка отчета "Сведения о численности и оплате труда"»*, и заполнить таблицу «Категории персонала»:

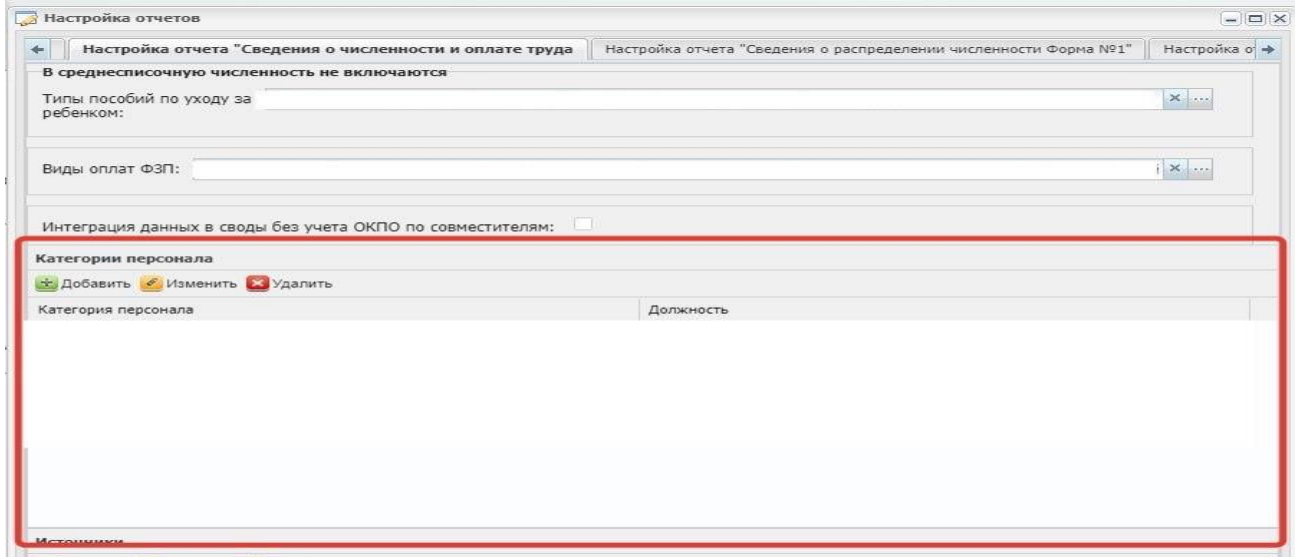

Рис. 6. Таблица «Категории персонала»

Соответствие проставляется только для категорий:

- Руководитель организаций (код 101) выбирается должность руководителя учреждения;
- Заместитель руководителя, руководитель структурных подразделений и их заместители (код 102) – выбираются все должности заместителей руководителя, в том числе и главный бухгалтер.

#### **3. СБОРКА ОТЧЕТА**

<span id="page-9-0"></span>Для сборки отчета необходимо выбрать пункт меню *[Отчеты/ Отчеты по заработной плате/ Форма сбора информации о заработной плате работников государственных и муниципальных учреждений]*.

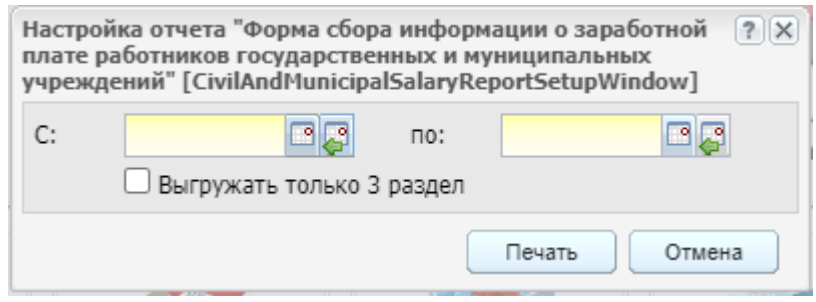

Рис. 7. Диалоговое окно

В диалоговом окне заполнить период сборки отчета (с января по декабрь 2020).

Если установить флажок «Выгружать только 3 раздел», то в архив выгрузится только 3 раздел отчета и при загрузке не затрется 1 раздел, если ранее он уже был загружен в Своды. Если флажок «Выгружать только 3 раздел» не установлен, то в архиве формируются раздел 1 и раздел 3. Раздел 2 не выгружается, он рассчитывается в Сводах.

Для выгрузки необходимо нажать на кнопку «Печать». Выгрузка осуществляется в фоновом режиме. При нажатии на кнопку «Результат» открывается архив с файлом, который необходимо загрузить в Своды.

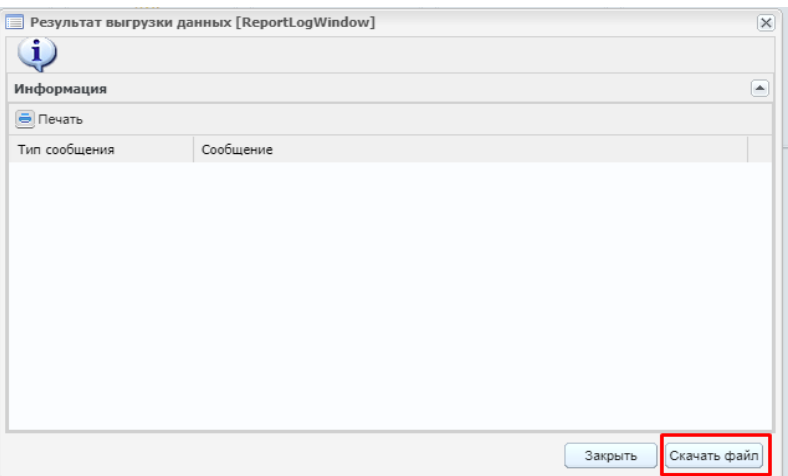

Рис. 8. Результат выгрузки данных

В отчет не входят данные по сотрудникам вид работы которых ГПХ и иной. Отчет собирается по сотрудникам, работающим в период сборки, либо по уволенным сотрудникам в периоде сборке по которым были начисления после даты увольнения. Также в отчете отображаются сотрудники, находящиеся в отпуске по уходу за ребенком до 1,5-3 лет.

## <span id="page-10-0"></span>**4. ЗАГРУЗКА ДАННЫХ В ФОРМУ СБОРА ИНФОРМАЦИИ О ЗАРАБОТНОЙ ПЛАТЕ РАБОТНИКОВ ГОСУДАРСТВЕННЫХ И МУНИЦИПАЛЬНЫХ УЧРЕЖДЕНИЙ (СИОЗП)**

1) Перейдите в Отчетность, в отчетный период 2020 ГОДОВОЙ.

2) Перейдите в раздел «Фонды», «Форма сбора информации о заработной плате работников государственных и муниципальных учреждений» (СИоЗП).

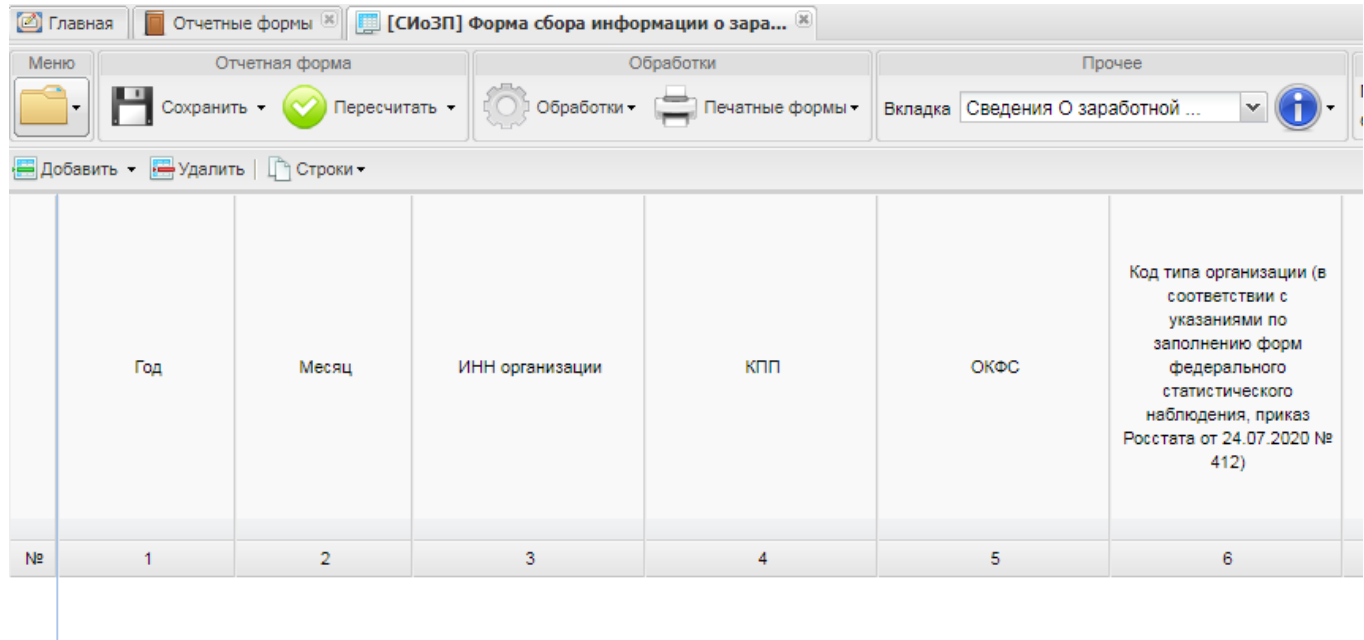

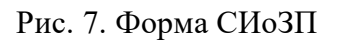

3) Раскройте меню «Обработки» и выберите пункт «Загрузка данных из ЗиКа».

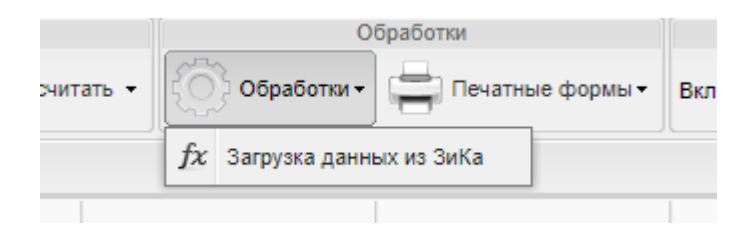

Рис. 8. Пункт «Загрузка данных из ЗиКа»

4) В пользовательских параметрах выберите архив, который выгрузили из системы «Зарплата и Кадры» и нажмите «ОК».

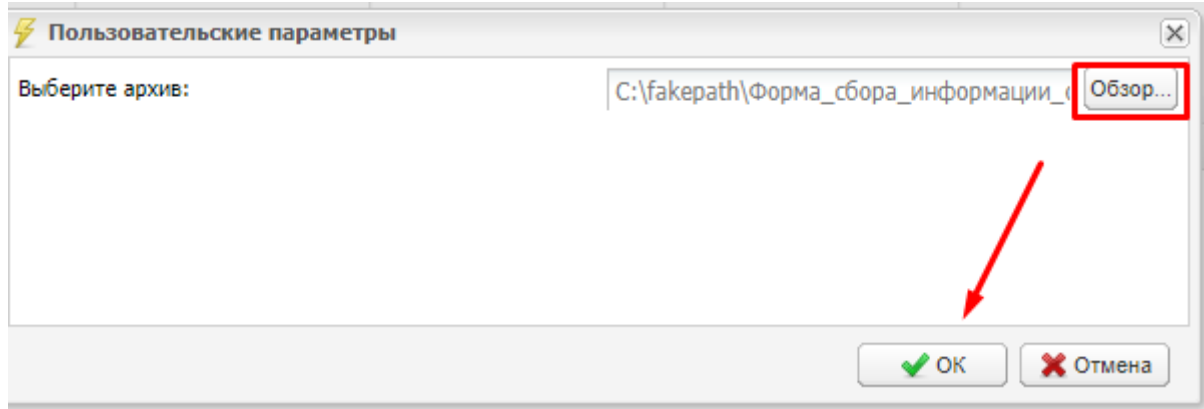

Рис. 9. Кнопка «Обзор» и кнопка «ОК»

## 5) Загрузка завершена.

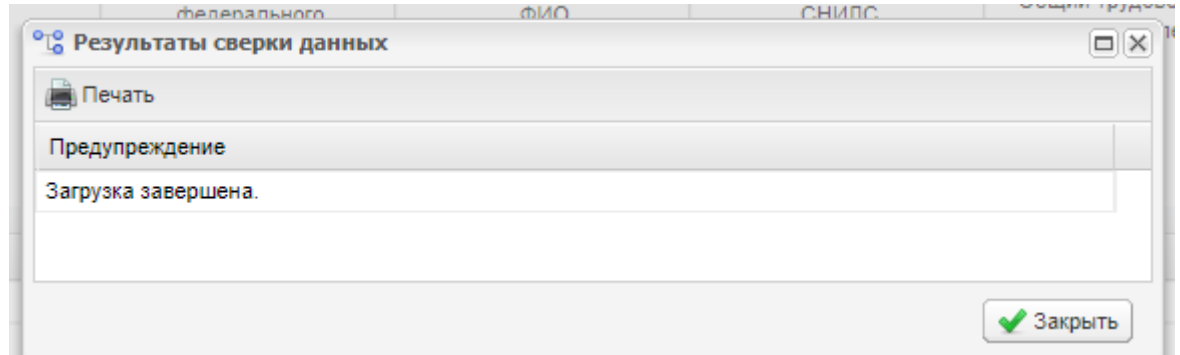

Рис. 10. Результаты сверки данных

6) Для загрузки данных во 2 таблицу необходимо открыть меню «Обработки» и выбрать пункт «Заполнить Раздел 2».

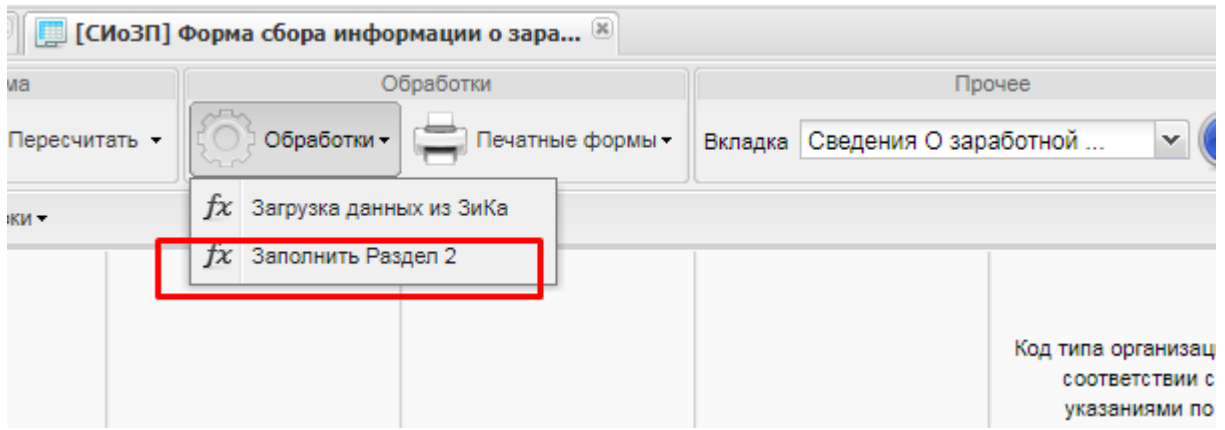

Рис. 11. Заполнить Раздел 2

7) После завершения обработки появится окно об успешной загрузке 2 раздела

| ораоотки — | Печатные формы ▼<br>Вкладка   Сведения о фонде зарао<br>Отчетность на 01.04.2021 |       |
|------------|----------------------------------------------------------------------------------|-------|
|            | <sup>о</sup> то Результаты сверки данных<br>$\Box$                               | оойк  |
|            | <b>Devation</b>                                                                  | рдов  |
|            | Предупреждение                                                                   | ийско |
| КПП        | Загрузка завершена.                                                              | ИКОВ  |
| 3          |                                                                                  |       |

Рис. 12. Результаты сверки данных.

Внимание! На данном этапе необходимо проверить наличие данных в графе ОКОГУ раздела 2 Сведения о фонде заработной платы

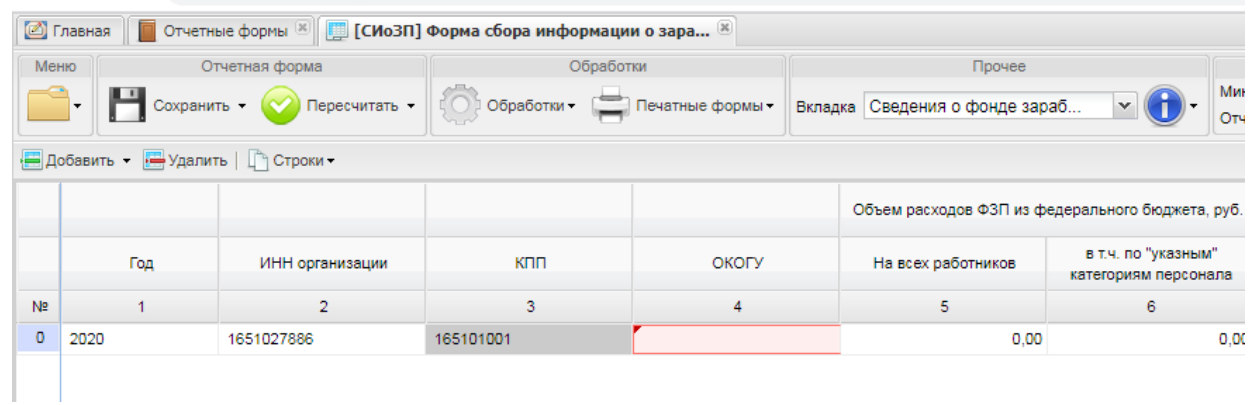

Рис. 13. Графа ОКОГУ

Если данная графа не будет заполнена, данные в ПФР не придут!

### **5. ВЫГРУЗКА ДАННЫХ В ПФР**

<span id="page-13-0"></span>1) Для формирования файла для отправки в Пенсионный фонд необходимо открыть меню «Обработки» и выбрать пункт «Сформировать файл для выгрузки в ПФР».

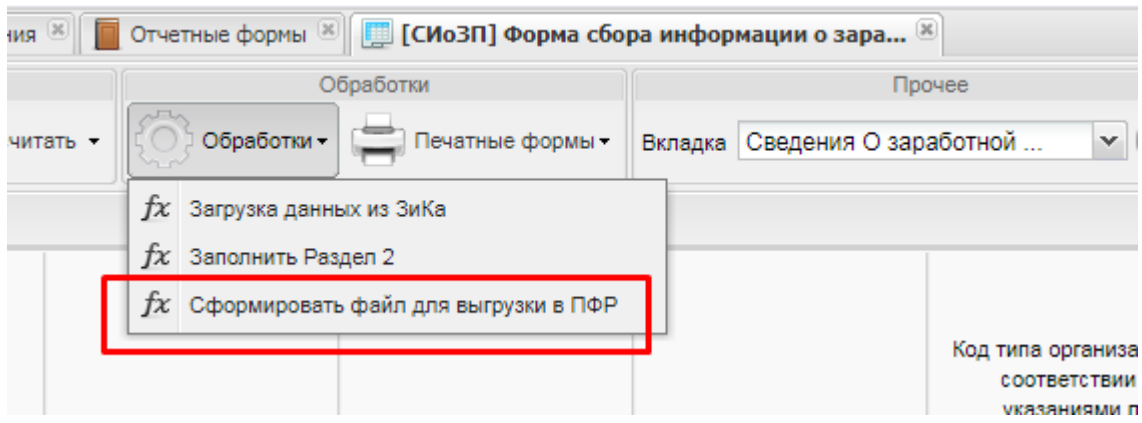

Рис. 14. Сформировать файл для выгрузки в ПФР

2) В пользовательских параметрах необходимо заполнить код ТО ПФР и регистрационный номер, где:

- код ТО ПФР - код территориального органа ПФР, принимающего сведения, содержащиеся в отчёте (указывается согласно классификатору территориальных органов ПФР); имеет значение 6 символов.

- регистрационный номер - номер, под которым страхователь зарегистрирован как плательщик страховых взносов, с указанием кодов региона и района по классификации, принятой в ПФР, без пробелов и дефисов; имеет значение 12 символов.

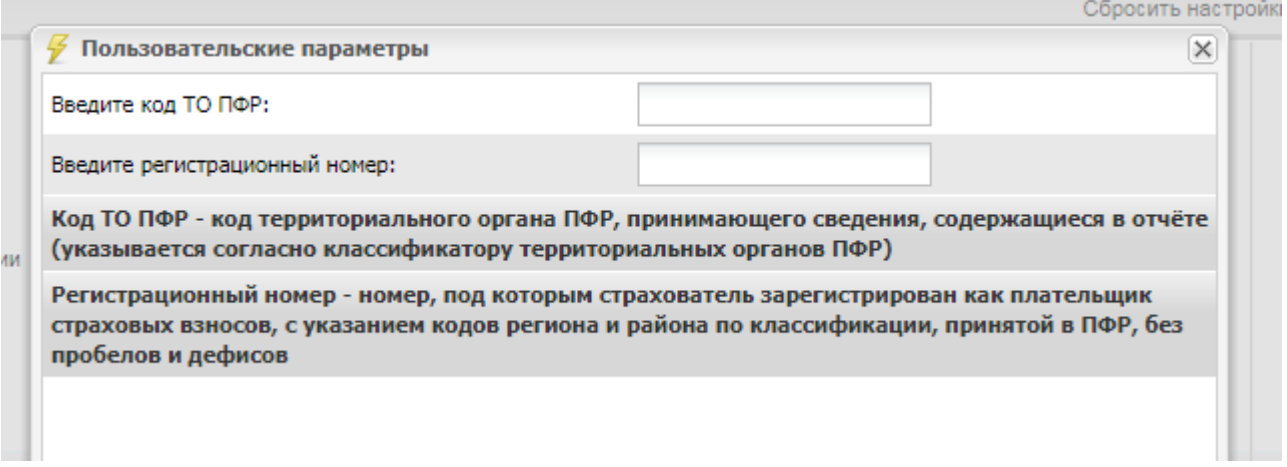

Рис. 15. Пользовательские параметры для выгрузки в ПФР

Внимание! При формировании файла в ПФР в системе реализованы проверки:

- 1. Проверяется статус увязок, если статус «Не проверено» или «Имеются ошибки», файл не сформируется;
- 2. Проверка на заполненность графы ОКОГУ в разделе 2 «Сведения о фонде заработной платы» - если графа ОКОГУ не заполнена, файл не сформируется;
- 3. Проверка на корректность заполненных пользовательских параметров Код ТО ПФР и Регистрационный номер (6 и 12 символов соответственно);
- 4. Проверка на заполненность всех разделов формы файл не сформируется, если хотя бы один из разделов в форме не заполнен.

Также при формировании файла в системе реализована замена значения нуль в графе 13 (ставка) на 0.001 в разделе «Сведения о заработной плате работников государственных и муниципальных учреждений».